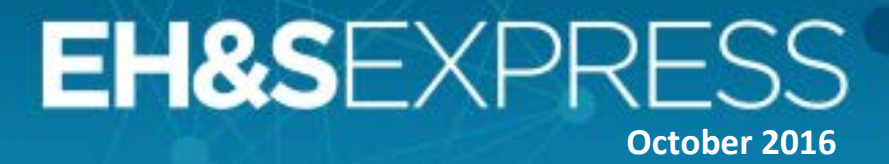

#### **Tips N Tricks**

### **Did you know 3ESC® Supply Chain Solutions users can create customized Regulatory Monitoring notifications?**

3ESC users can create customized notifications to alert them to new and emerging regulations that may impact raw materials and products from their inventory.

When creating a Regulatory Monitoring notification, 3ESC users can opt in to receive alerts when a new article is published that impacts one of their raw materials or products (finished goods) managed in 3ESC. When news articles are published, 3ESC automatically compares the topics, chemicals and commodity information against the raw materials and products in 3ESC.

According to their notification preferences, users will receive email notifications that list the relevant articles and number of impacted raw materials or products.

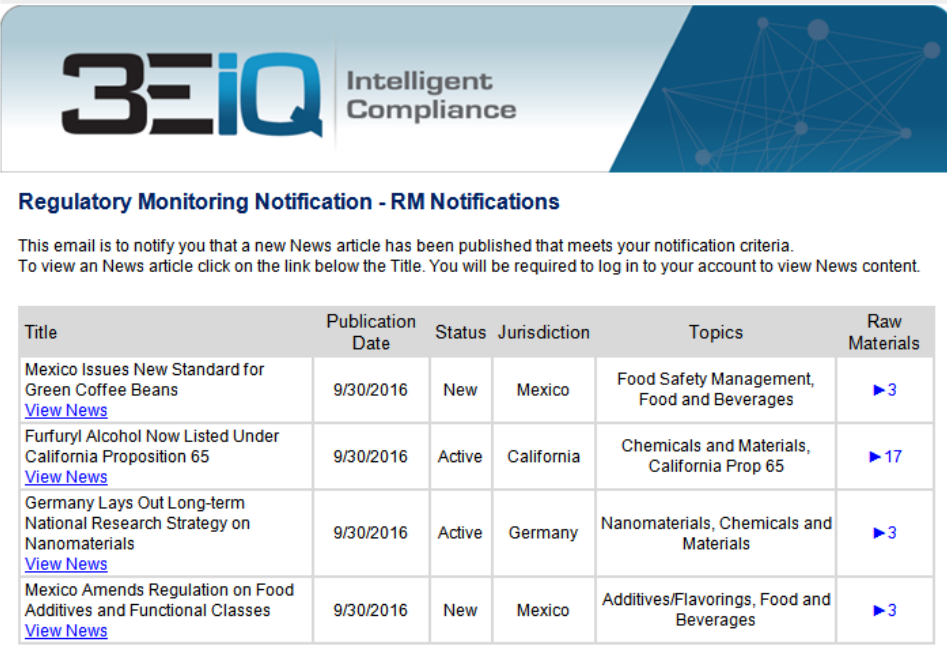

# EH&SEXPR **October 2016**

Users click on the "View News" links provided in the email to view the extended article. Clicking on the data shown in the Raw Materials column shows users the list of impacted raw materials and products in 3ESC.

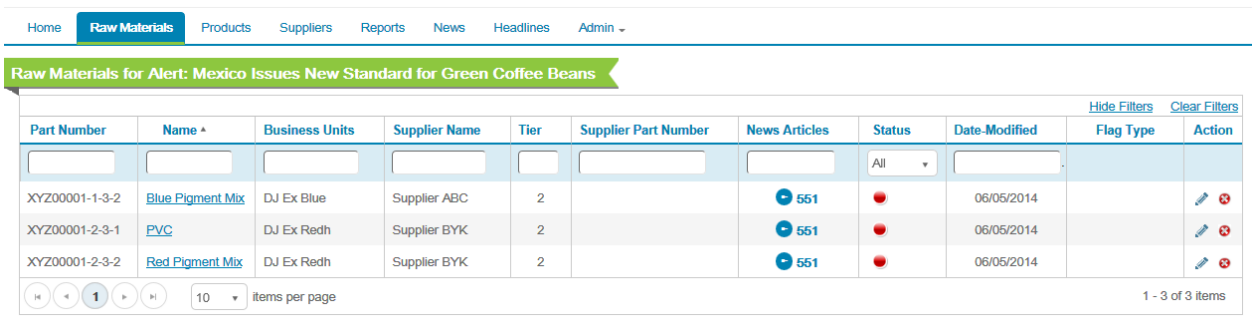

#### **To create Regulatory Monitoring notifications in 3ESC:**

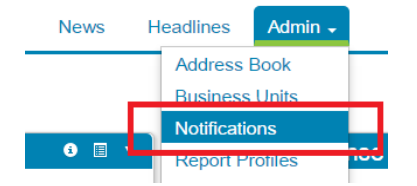

- 1. Click the Admin tab  $\rightarrow$  Select Notifications tab link. This will take you to the Notifications page listing all notifications that have been created.
- 2. To create a new notification, click the *Add New Notification* button. This will bring up the Add/Edit Notification form where you can enter your notification preferences.
- 3. In the top section of the Add/Edit Notification form enter your notification name, type, format and frequency preferences.
	- **Notification Name** This is the name of the notification that will display in the notifications page and also in the subject line of notification emails.
	- **Notification Type** This will automatically default to news notifications.
	- **Notification Sub Type** Select the type of notification.

### EH&SEXPR **October 2016**

- *All News*  Include any new news article published in the email notification.
- *Impacted Products* Only send news articles that may impact products (finished goods) managed in 3ESC.
- *Impacted Raw Materials*  Only send news articles that may impact a raw material managed in 3ESC.

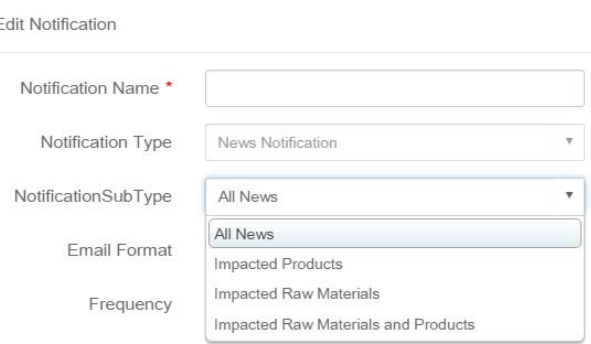

- *Impacted Products and Raw Materials* – Only send news articles that may impact either products (finished goods) or raw materials managed in 3ESC.

Add/E

- *Email Format* Specify the email format (HTML, Text).
- *Frequency* Specify the frequency emails are sent (Daily, Weekly, Monthly, Never).
- 4. In the bottom section of the Add/Edit Notification form in the Notification Filters section, you can apply filters to further customize the email. If no filters are entered users will receive notifications for all articles.
	- **Topics** Use the scroll bar to locate the types of regulatory information of interest to you. Select as many as you would like and remember that you can set up multiple notices if you would like to have one notification per topic.
	- **Jurisdictions**  Type the first letter or letters of the country you would like to monitor or click in the field to display a drop down of available options. Repeat to add multiple jurisdictions.
	- **Status** Click the *Search Status...* field to view a drop down of available status values and select the status or statuses to monitor. Repeat to add multiple statuses.
	- **CAS Numbers**  Look up one or many CAS numbers by number or chemical name to filter notifications for specific substances.

## EH&SEXPRE **October 2016**

- **UNSPSC Codes** Look up one or many United Nations Standard Products and Services Codes by number or description name to filter notifications for commodities.
- **NAICS Codes** Look up one or many North American Industry Classification System codes by number or description to filter notifications for specific industries.
- 5. Click *Submit* and enjoy the peace of mind that comes with knowing you will be notified of any regulatory changes that may impact your organization!